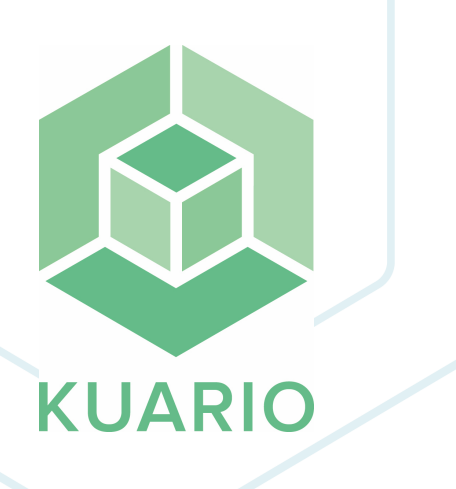

## **KUARIO Global Printer Driver Technical Manual - EN R 12**

All rights reserved. No parts of this work may be reproduced in any form or by any means - graphic, electronic, or mechanical, including photocopying, recording, taping, or information storage and retrieval systems - without the written permission of the publisher.

Products that are referred to in this document may be either trademarks and/or registered trademarks of the respective owners. The publisher and the author make no claim to these trademarks.

While every precaution has been taken in the preparation of this document, the publisher and the author assume no responsibility for errors or omissions, or for damages resulting from the use of information contained in this document or from the use of programs and source code that may accompany it. In no event shall the publisher and the author be liable for any loss of profit or any other commercial damage caused or alleged to have been caused directly or indirectly by this document.

Versie 1.0.12 geproduceerd op: October 2023 in Nieuw-Vennep.

**Uitgever** KUARIO B.V.

**Productie** KUARIO B.V.

# Inhoudsopgave

**lntro[d](#page-3-0)uction O v e r v i e [w](#page-4-0) Require[m](#page-5-0)ents lnstallati[o](#page-6-0)n [U](#page-13-0)pdate [U](#page-14-0)ser Interface** Co[m](#page-22-0)mand Line Interface (CLI)

# <span id="page-3-0"></span>**Introduction**

## **Introduction**

The KUARIO Global Printer Driver Driver allows you to print from a Windows PC. These print jobs can then be physically printed by a KUARIO Print enabled environment.

Please enjoy the easy usage of the KUARIO Global Printer Driver,

The KUARIO-team

<span id="page-4-0"></span>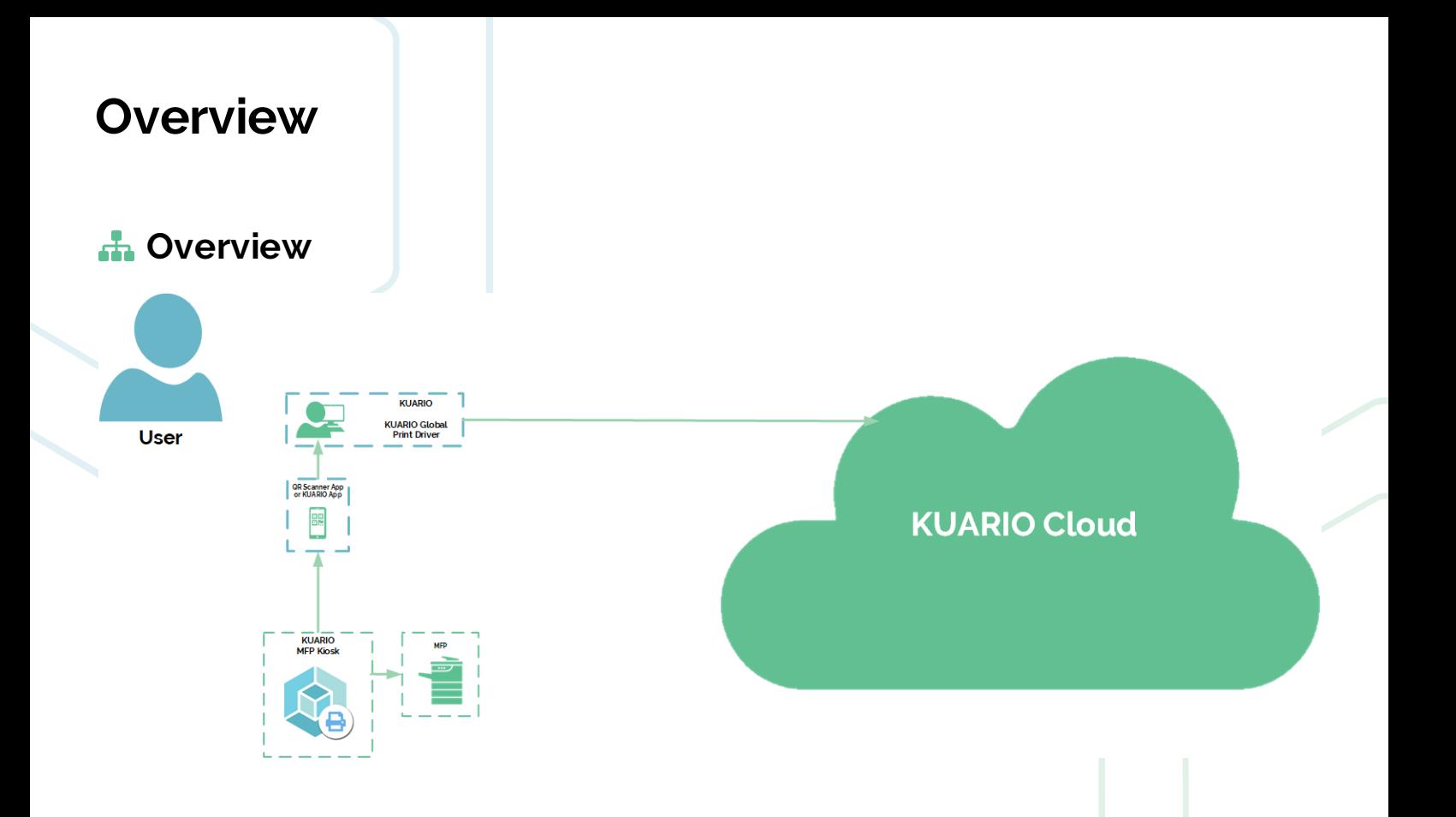

# <span id="page-5-0"></span>**Requirements**

# **Requirements**

- § KUARIO Account
- § (Optionally) KUARIO App
- § Printer or MFP
- § Windows PC

# <span id="page-6-0"></span>**Installation**

## **Installation**

#### **Installation**

1. Download the KUARIO Global Printer Driver installation file on <https://kuario.com/driver/>. The file name is 'KUARIO Global Printer Driver - for Windows Full Installer .exe' for the full install with all dependencies or 'KUARIO Global Printer Driver - for Windows Web Installer .exe' which will download and install the dependencies when needed.

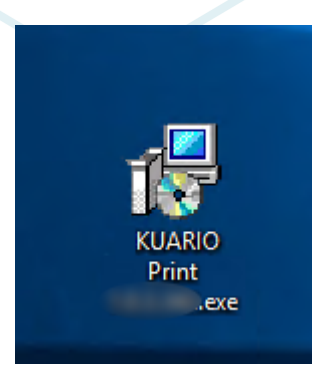

2. Double-click the icon to start the installation process.

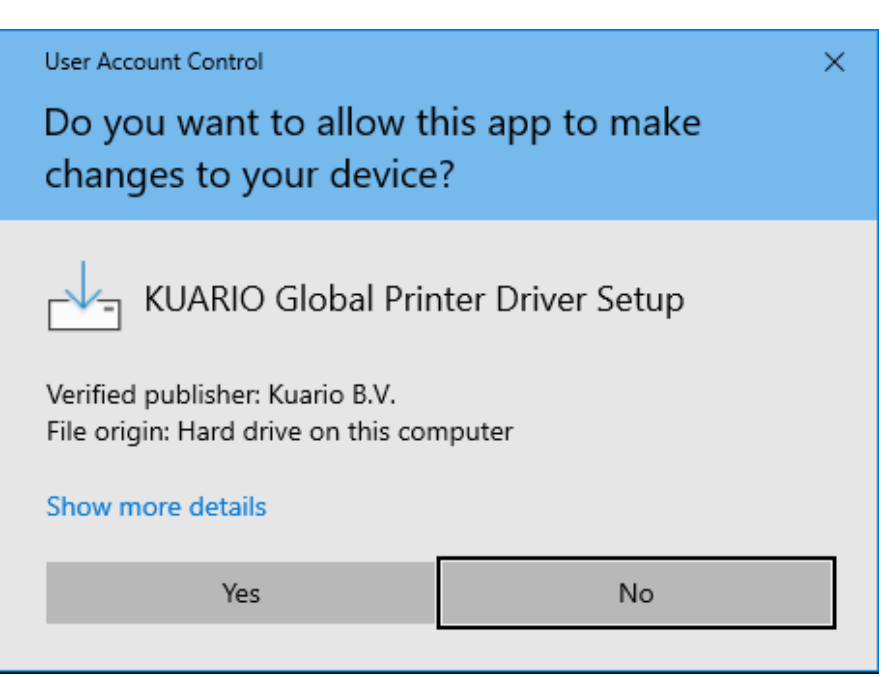

3. Confirm that app is allowed to make changes on this computer.

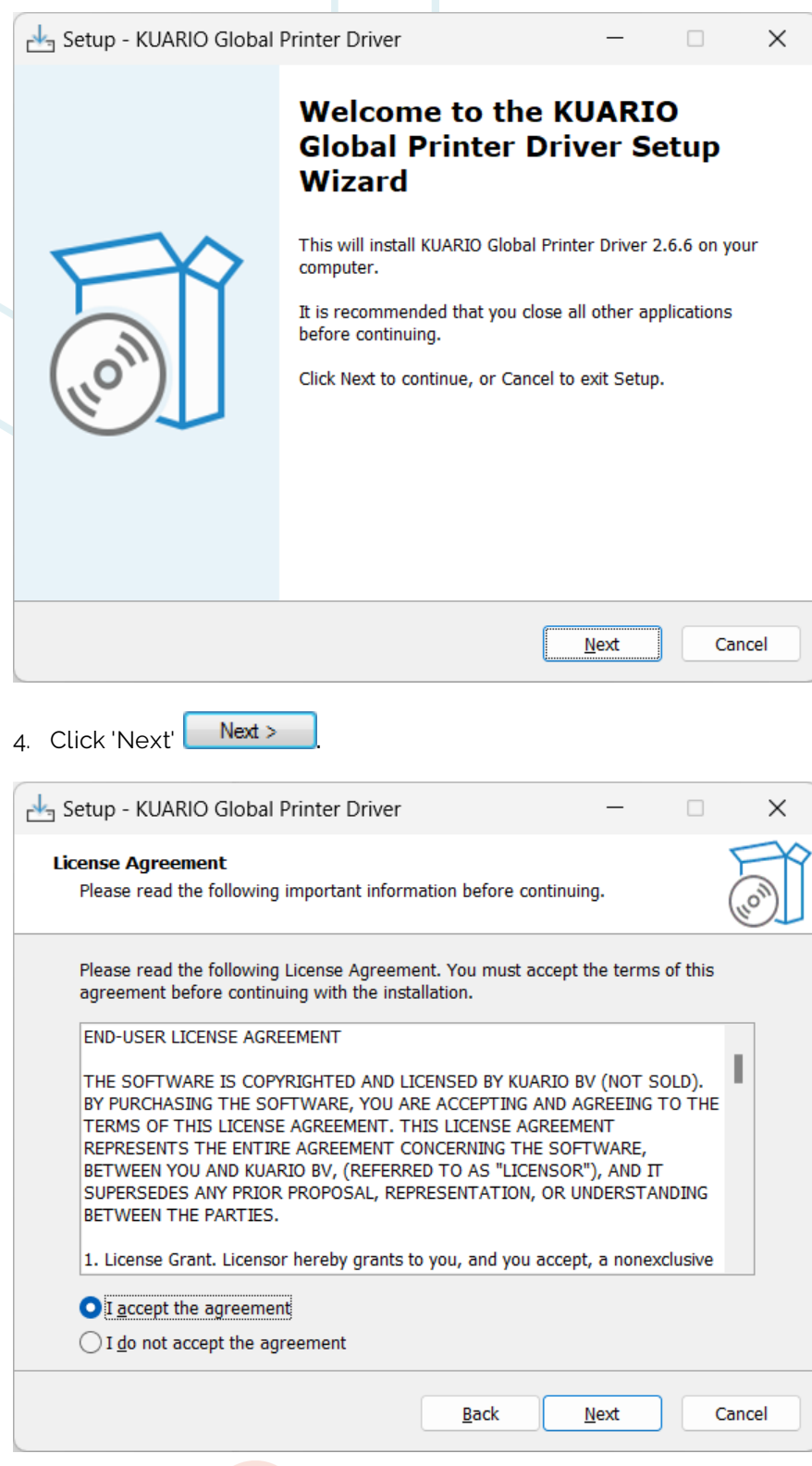

5. Accept the license agreement.

6. Click 'next' **.**

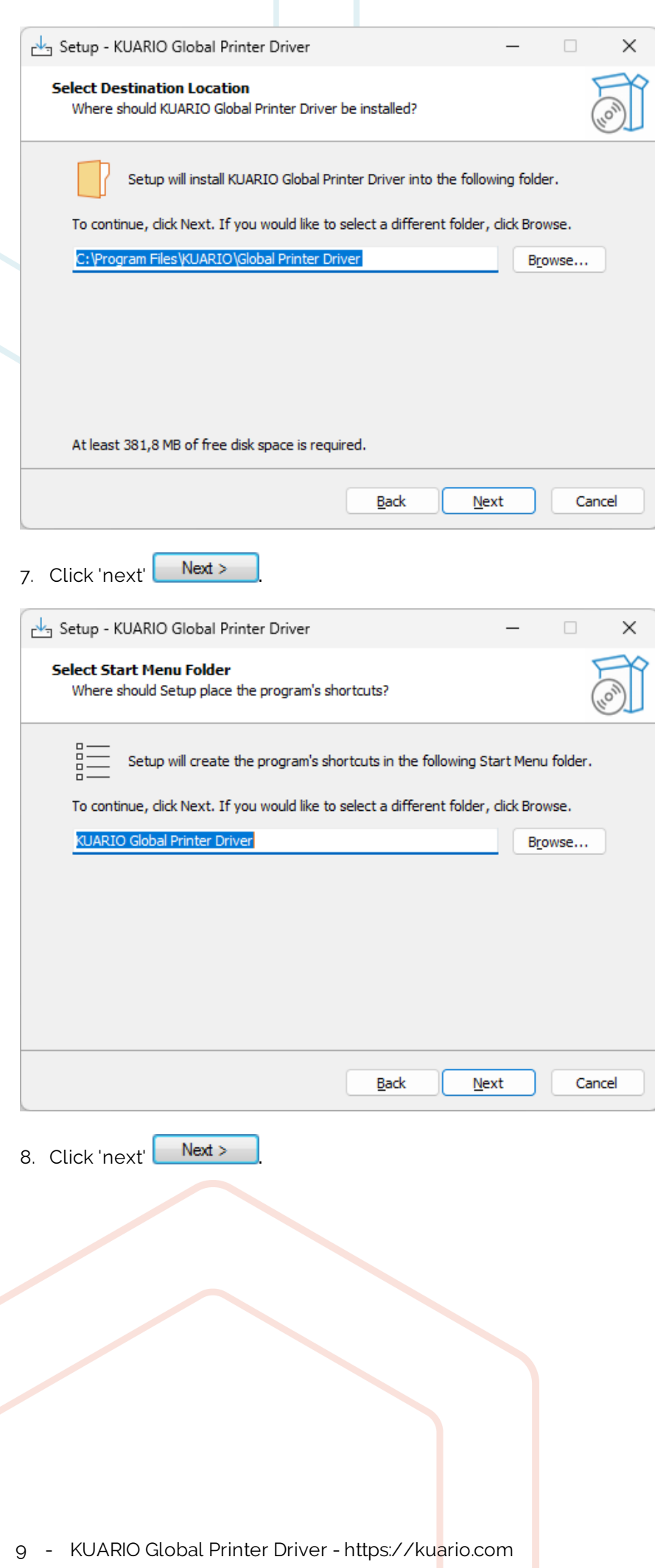

![](_page_9_Picture_28.jpeg)

![](_page_10_Picture_413.jpeg)

Before the KUARIO Global Printer Driver can be used, it must be configured first. We therefore recommend that **you use the 'Configure Printer Driver and User Interface' option.**

**To subsequently start KUARIO Global Printer Driver use the 'Start User Interface immediately option.**

#### **Configure the KUARIO Global Printer Driver**

The KUARIO Global Printer Driver must be configured before use. It will not behave as expected without going trough this configuration step!

Note: We highly recommend to set the paper size default to an appropriate default for your site, in Europe this **probably always is 'A4'.**

![](_page_10_Picture_414.jpeg)

The first and foremost configuration step is to select the Mode under 'Mode settings'. The mode can be either private (for use in a business, university, school or other location with a known group of users) or public (like a library with an ever changing group of users all or many of them unknown). The needed User Interface settings below will be set accordingly.

Note: The 'Private Mode' will have a fast log in, while the 'Public Mode' will not have personal data stored in the **system.**

![](_page_10_Picture_9.jpeg)

In the Printer Settings on the top, the printer's paper size, simplex/duplex capabilities and sorting and colour defaults can be set.

![](_page_11_Picture_291.jpeg)

Note: Applications like MS Word are capable of overwriting the defaults with their own printer settings might be **keeping those as their own default**.. Make sure to set a check mark at the 'Show Print Code' option if you are in a Public Mode where customers need to identify their jobs with a unique code.

A finer selection of behaviour settings can be set at the 'User Interface Settings', but this can be overwhelming at first, so we recommend you leave as they are for the first time, they can be set to other values at a later time.

#### **Note: Click Save in order to run KUARIO Global Printer Driver correctly.**

![](_page_11_Picture_292.jpeg)

![](_page_12_Picture_454.jpeg)

Note: In order to run KUARIO Global Printer Driver this step is must be completed. It can be run later if it cannot **be run immediately.**

Note: The KUARIO Global Printer Driver installation will automatically ask you to install .NET 6 if this is **necessary.**

That additional .NET installation must be approved.<br>Warning: If this is the case be sure to reboot the PC to make sure the KUARIO Global Printer Driver is correctly **installed.**

## **Command Line Interface (CLI)**

You can also install using the command line interface. The command line interface has set-up parameters and the /**CONFIGURE** parameter with the configure flags. Multiple flag can be added to the /CONFIGURE parameter, they are included in a string of text contained in double quotes.

#### **Default unattended command line:**

<set up name>.exe /**VERYSILENT** /**SUPPRESSMSGBOXES** /**CONFIGURE**="**-**[**FLAG**]..**-**[**FLAG**]"

### **Specific examples:**

"KUARIO Global Printer Driver <VERSION> Web Installer.exe" /**VERYSILENT** /**SUPRESSMSGBOXES** /**CONFIGURE**=" grayscale -duplex -collate -fixeduser [test@kuario.com](mailto:test@kuario.com)"

For a deeper explanation of the /**CONFIGURE** parameter please refer to the 'Configure flags' table in the [Command](#page-22-0) <u>Line [Interface](#page-22-0) (CLI)</u>| 2औchapter.

**Note: Please re-read each command line carefully in order to prevent syntax errors!**

# <span id="page-13-0"></span>**Update**

# **Update**

When an update is available it will notify you automatically.

![](_page_13_Picture_131.jpeg)

By clicking **'Download Now'** you will be referred to the KUARIO download page. The download will start automatically.

Confirm you are about to update an older version with a newer one. After that, follow the steps in the installation section, if needed.

# <span id="page-14-0"></span>**User Interface**

## **User Interface**

#### **Printing using the KUARIO Global Printer Driver**

- 1. Create a print job in one of the applications you normally use to print something.
- 2. Go to the print menu, this is usually summoned in Windows with the short-cut 'CTRL-P'.
- 3. Select 'KUARIO Global Printer Driver' as printer.
- 4. Optionally select other options.
- 5. Click op 'Print' Print

After the first print action there will be a quick loading screen:

**R** KUARIO Print

Loading. Please wait...

 $\Box$ 

 $\times$ 

### **Log in**

The sign-in methods shown here are depending on your configuration settings: Log in with one of these methods:

- Sign in with Google Use your Google Account to authenticate.
- sign in with Facebook Use your Facebook Account to authenticate.
- sign in with Microsoft Use your Microsoft Account to authenticate.
- Sign in with KUARIO Use your KUARIO Account to authenticate and log in manually.
- Sign in with KUARIO app Log in to and use your KUARIO app to scan the QR to authenticate.

![](_page_15_Picture_217.jpeg)

## **Print code identification**

To collect the print job, your own identity as the identity of your print job must be known, there are two methods '**Print code identification**' and '**KUARIO identification**'.

#### We will first treat '**Print code identification**'.

On the left top side you will notice the method to register the print job with your email address (linked to your KUARIO account) and custom print code. The print code is a custom code (made up by yourself, like 1234, but we recommend using one that is not that easily guessed). On the MFP you can enter the email address and the print code.

- 1. Enter your email address.
- 2. Enter the custom print code.
- 3. Click 'Print'.

![](_page_16_Picture_277.jpeg)

## **KUARIO identification**

To collect the print job, your own identity as well as the identity of your print job must be known, there are two methods '**Print code identification**' and '**KUARIO identification**'.

## We will now treat '**KUARIO identification**'.

On the left bottom side you will notice the QR code.

1. Scan the QR code with the KUARIO app.

![](_page_17_Picture_145.jpeg)

## **Printing to KUARIO**

The print will now be sent to KUARIO.

![](_page_18_Picture_45.jpeg)

The check and the green check mark will notify you that the print job is ready to collect.

![](_page_19_Picture_211.jpeg)

Even after the job has been sent you can still change the properties of that print job. The properties will be processed at the moment the print will printed at the MFP (or any KUARIO Print enabled environment at your location).

![](_page_19_Picture_212.jpeg)

Go to the MFP (or any of the KUARIO Print enabled environments at your location) and either log in (private mode) or enter your email address and your print code (public mode) to print your documents.

### **Colour and Gray-scale**

Print jobs options are set to a default at installation. These options can be adjusted even after they have been printed. However some adjustments are impossible. We can not create colour in a grey-scale document.

Let show how this works out in different scenario's:

### **Default: Colour | Printed Colour**

When the default is colour, and colour is printed then the document can be set to either colour or grey-scale at the KUARIO Print enabled environment (like an MFP).

![](_page_20_Picture_5.jpeg)

Configuration default **Printing Preference Setting** 

Print colour adjustment at KUARIO Print enabled environment

#### **Default: Colour | Printed Grey-scale**

When the default is colour, and grey-scale is printed then the document can only be grey-scale. It cannot be adjusted at the KUARIO Print enabled environment (like an MFP).

![](_page_20_Picture_11.jpeg)

Configuration default **Printing Preference Setting** 

Print colour adjustment at KUARIO Print enabled environment

### **Default: Grey-scale | Printed Colour**

When the default is grey-scale, and colour is printed then the document can be set to either colour or grey-scale at the KUARIO Print enabled environment (like an MFP).

![](_page_21_Picture_223.jpeg)

Configuration default **Printing Preference Setting** 

Print colour adjustment at KUARIO Print enabled environment

#### **Default: Grey-scale | Printed Grey-scale**

When the default is grey-scale, and grey-scale is printed then the document can only be grey-scale. It cannot be adjusted at the KUARIO Print enabled environment (like an MFP).

![](_page_21_Picture_224.jpeg)

![](_page_21_Picture_9.jpeg)

# <span id="page-22-0"></span>**Command Line Interface (CLI)**

# **Command Line Interface (CLI)**

A command-line interface (CLI) is a text-based user interface (UI) used to run programs, manage computer files and interact with the computer. Our command line interface is used to install our software with a specified configuration. In Windows you can open the command line interface by using Windows Key-R to open the run box en type 'cmd' + [enter].

The driver is configured in the command line interface by the /**CONFIGURE** parameter. The /**CONFIGURE** parameter

is followed by an '=' symbol and <sup>a</sup> double quote (") string containing the flags. Each flag is preceded by <sup>a</sup> '-' (dash) and multiple flags are delimited by spaces.

#### **Default command line set-up parameters:** /**SILENT**, /**VERYSILENT**

Instructs Setup to be silent or very silent. When Setup is silent the wizard and the background window are not displayed but the installation progress window is. When a setup is very silent this installation progress window is not displayed. Everything else is normal so for example error messages during installation are displayed and the start-up prompt is suppressed.

If a restart is necessary and the '/**NORESTART'** command isn't used (see below) and Setup is silent, it will display a Reboot now? message box. If it's very silent it will reboot without asking.

#### /**SUPPRESSMSGBOXES**

Instructs Setup to suppress message boxes. Only has an effect when combined with '/**SILENT'** or '/**VERYSILENT'**.

The default response in situations where there's a choice is:

- · Yes in a 'Keep newer file?' situation.
- · No in a 'File exists, confirm overwrite.' situation.
- · Abort in Abort/Retry situations.
- · Cancel in Retry/Cancel situations.
- · Yes (=continue) in a
- DiskSpaceWarning/DirExists/DirDoesntExist/NoUninstallWarning/ExitSetupMessage/ConfirmUninstall situation.
- · Yes (=restart) in a FinishedRestartMessage/UninstalledAndNeedsRestart situation.
- · The recommended choice in a PrivilegesRequiredOverridesAllowed=dialog situation.

5 types of message boxes that are not suppressible:

- · The About Setup message box.
- The Exit Setup? message box.
- · The FileNotInDir2 message box displayed when Setup requires a new disk to be inserted and the disk was not found.
- · Any (error) message box displayed before Setup (or Uninstall) could read the command line parameters.
- · Any task dialog or message box displayed by [Code] support functions TaskDialogMsgBox and MsgBox.

#### **Automated installations**

To evoke the set-up via the command-line, to automatically install KUARIO Global Printer Driver: **"KUARIO Global Printer Driver <VERSION> Web Installer.exe" /VERYSILENT /SUPRESSMSGBOXES /configure="- <flag> [value][ -<flag> [value]]\*"**

#### **Example A:**

**"KUARIO Global Printer Driver <VERSION> Web Installer.exe" /VERYSILENT /SUPRESSMSGBOXES /configure=" private -grayscale -duplex -collate -fixeduser [test@kuario.com](mailto:test@kuario.com)"**

This example will give you an automated installation (no message boxes and automated answers to any questions) and will be configured in private mode using the grayscale, duplex option by default collating the pages and always using the user '[test@kuario.com'](mailto:test@kuario.com).

#### **Example B:**

#### **"KUARIO Global Printer Driver <VERSION> Web Installer.exe" /VERYSILENT /SUPRESSMSGBOXES /configure=" public -pagesize A5 -duplex -collate"**

Example B will give you an automated installation and will be configured in public mode using the A5 paper size, duplex option by default collating the pages.

#### **List of the command line configure flags**

Flags optionally have a value. Some flag have alternative terms, either of them can be used. A list with all flags and optionally their values:

![](_page_23_Picture_512.jpeg)

![](_page_24_Picture_125.jpeg)

**KUARIO.com**